# STEPS TO USE THE SELF-SERVICE PORTAL

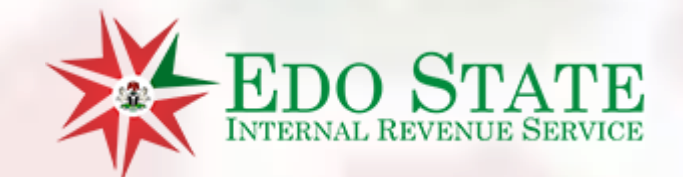

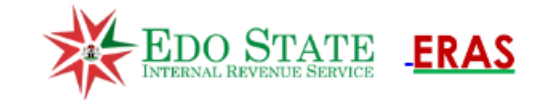

# **Self Service Portal**

**Learners Permit** 

Vehicle License Renewal

Visit the link [www.selfservice.eirs.gov.ng](http://www.selfservice.eirs.gov.ng/)

Click on the Button Vehicle License Renewal to begin the process

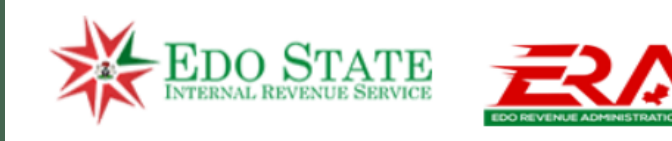

#### **Vehicle License Renewal VEHICLE LICENSING** >Renewal **Search Vehicle List** Services Home > Print Certificates **STEPS** - **Click on renewal** - **Enter the Car Registration**  Enter Reg. Number: **Enter Search Value** Search **No./Plate Number**

© Copyright ERAS - Edo State Internal Revenue Service 2023. All rights reserved ERAS

<< Data Protection >> << Terms of Usem >> << Contact Us >>

# **Vehicle License Renewal**

### **Services Home**

Enter Reg. Number:

**Search Vehicle List** 

**Enter Search Value** 

Search

**This Screen will appear once the Registration is found in our Database Click on Verify to confirm to proceed**

# **Search Results**

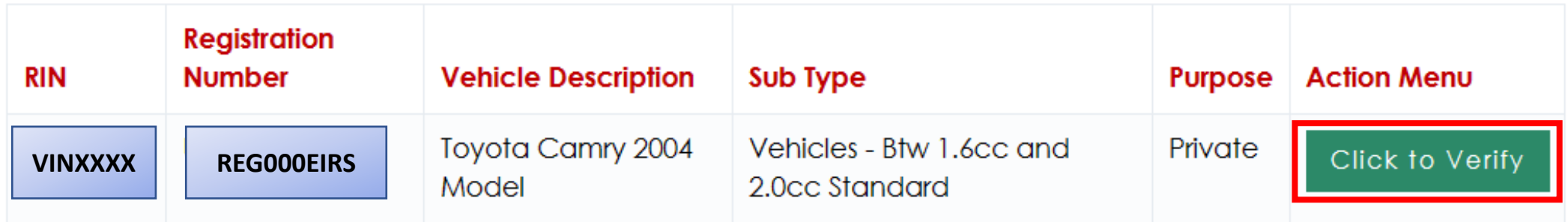

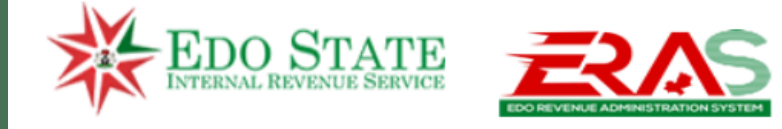

# **MOTOR VEHICLE ADMINISTRATION SELF SERVICE PORTAL**

> Renewal

> Print Certificates

**VEHICLE LICENSING** 

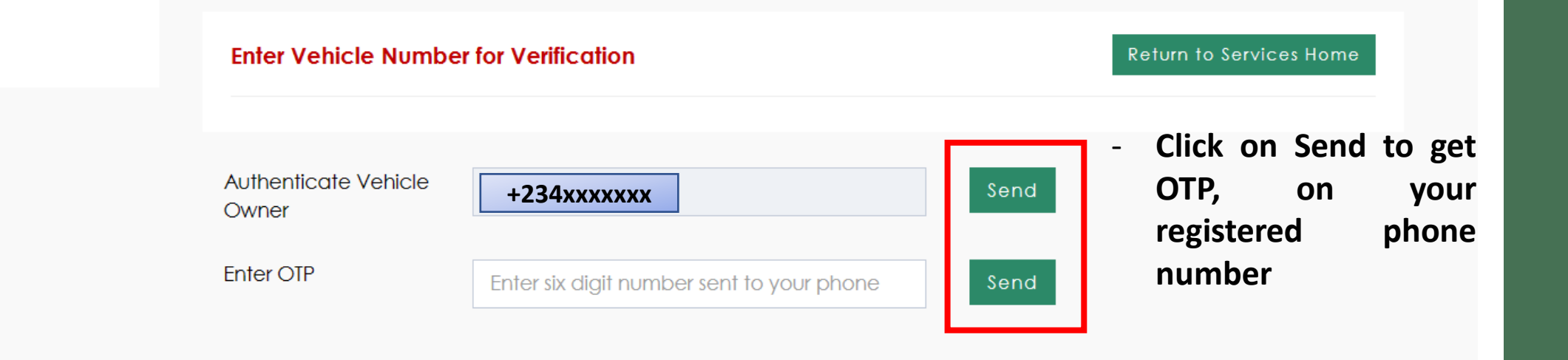

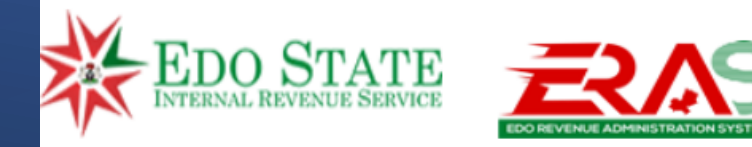

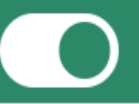

#### **MOTOR VEHICLE ADMINISTRATION SELF SERVICE PORTAL VEHICLE LICENSING** > Renewal **Enter Vehicle Number for Verification** Return to Services Home > Print Certificates **Enter the 6 digits Number Sent to your** Authenticate Vehicle **+234xxxxxxx** Send Owner **Registered Number and** OTP has been generated. Please check your text message **click Send**Enter OTP 914480 Send

#### **VEHICLE LICENSING**

> Renewal

> Print Certificates

### **Vehicle License Renewal**

#### Vehicle Details << VEH00267783 >>

Vehicle Reg No: TEST001XX Vehicle Description: TESTING VEHICLE VIN: 3256841256378

Vehicle Sub Type: Vehicles - Btw 1.6cc and 2.0cc Standard Vehicle Purpose: Private **Registration LGA: Ovia North East** 

Services Home

#### Tax Payer Details << IND00709298 >>

Tax Payer Type: Individual Tax Payer Number: **+234xxxxxxxTax Office:** 

Tax Payer Name: Esteemed Taxpayer Tax Payer Address: Edo State Internal Revenue Service, **Benin City Edo State** 

Email:

**info@eirs.gov.ng**

#### - **Input your Correct Email Address and click on Insurance Status proceed.** - **Ensure that all details about vehicle and personal** Proceed

**information are correct before you proceed.**

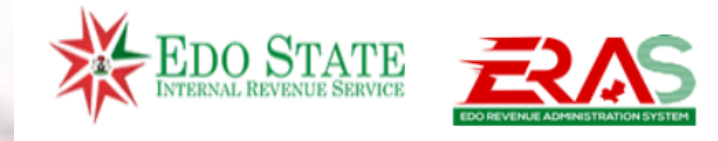

 $\overline{\bigcirc}$ 

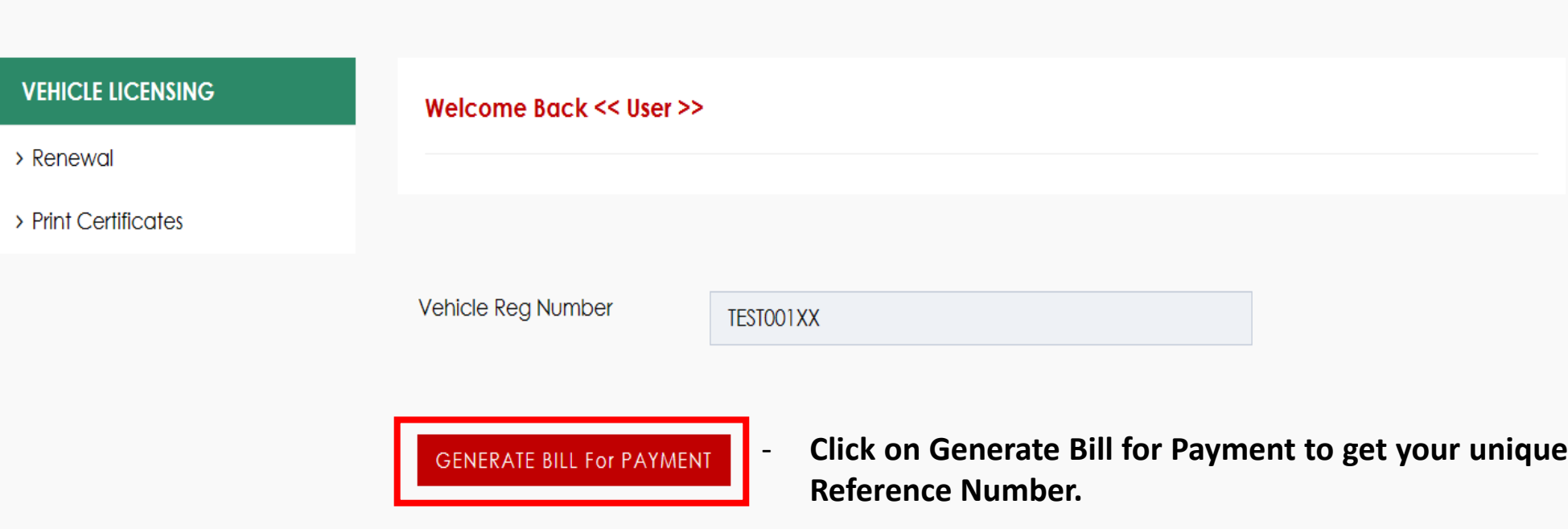

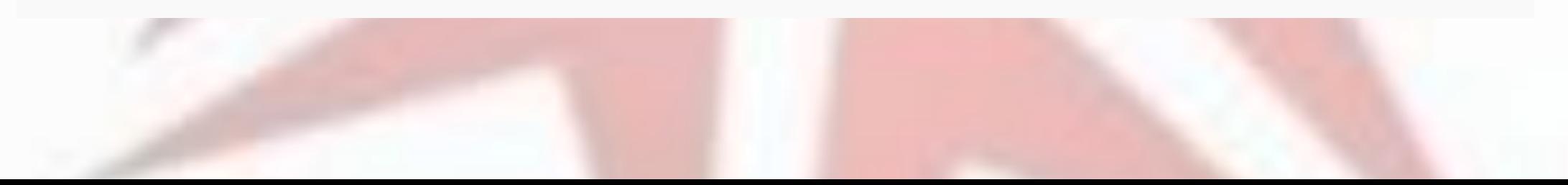

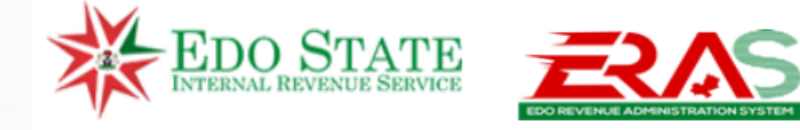

#### **VEHICLE LICENSING**

**Welcome Back << User >>** 

> Renewal

> Print Certificates

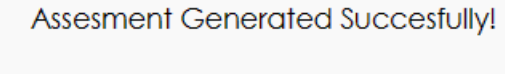

**View Bill** 

Vehicle Reg Number

- Click on View Bill to get your unique Reference Number.

**GENERATE BILL For PAYMENT** 

TEST002XX

#### **Vehicle License Renewal VEHICLE LICENSING** > Renewal **RENEWAL Record Details** > Print Certificates **Bill Type** Assessment Date 27-Apr-2023 **Tax Payer Type** Individual Tax Payer Name Esteemed Taxpayer **Due Date** 2023-05-27T09:51:52.707 - **For this Test, the unique reference number is Status: Assessed** Reference: AB761216 **AB761216** - **Click on Pay to make** VRAR185-23 - Vehicle License - Vehicles - Btw 1.6cc and 2.0cc **Standard - Private Renewal paymentTax Year: 2023 Total Amount** #3,750.00 **Total Paid** #0.00 Outstanding #3,750.00

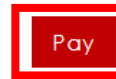

Choose the first option (Pay an Assessment Bill or MDA Service Bill) by clicking on the Proceed Button

 $\blacksquare$ 

# **Webpay Portal**

# Pay an Assessment Bill or an MDA Service Bill

If you have received a notification of assessment or a service bill, please click below to proceed to pay.

Proceed

### **Pay for MDA Services and Taxes**

You can make a payment against a named tax or government service. Start by selecting the applicable options, click to proceed.

Proceed

#### **Bill Ref or RIN**

AB761216

#### **Tax Payer**

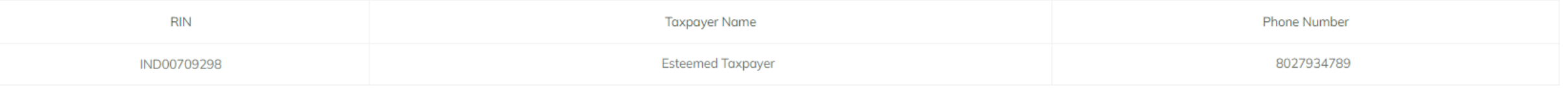

#### **Bill Reference - AB761216**

\* Uncheck or check items to pay

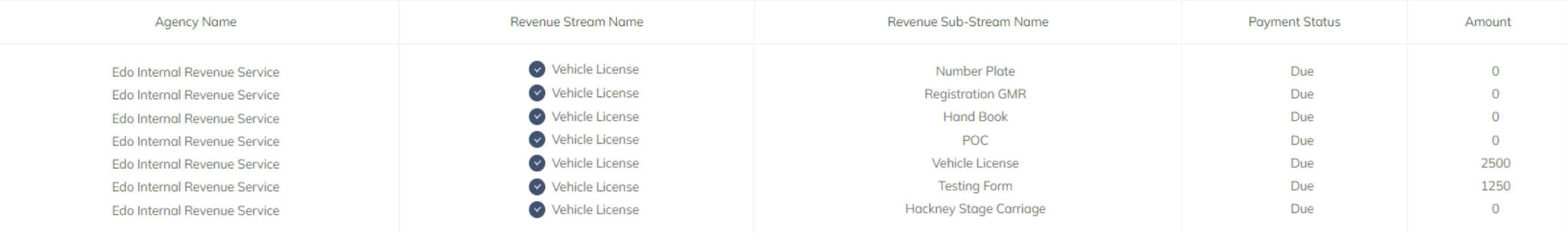

Sub Total: N 3,750

#### Total Amount: N 3,750

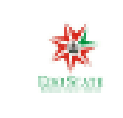

# Esteemed Taxpayer NGN 3,750.00

# Pay with Card

Verve, Visa, Mastercard, discover and Amex cards are all accepted

# Pay with Quickteller

Login to your quickteller wallet to get access to your saved cards.

## Pay with Bank Transfer

Make a transfer directly from your bank account to complete a transaction

 $\rightarrow$ 

 $\rightarrow$ 

 $\blacktriangleright$ 

# Pay with USSD

Dial a USSD string from any of 17+ banks to complete a transaction

У.

# **Choose your Preferred Payment** option and proceed with **Payment**

# **Print Certificates**

### **Search Bill Reference**

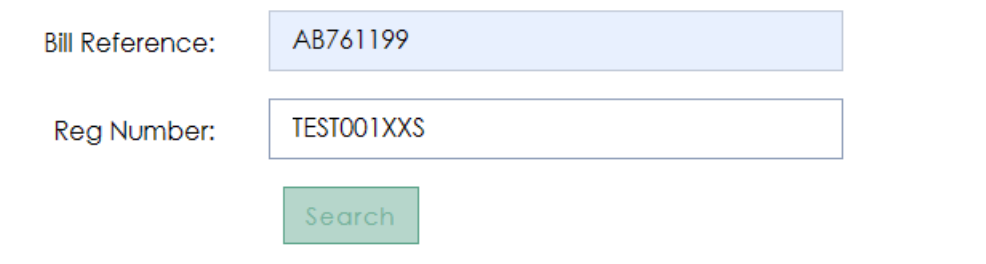

- **Once payment has been Made you can Proceed to print your vehicle papers.**

#### **Print Certificates VEHICLE LICENSING** > Renewal **Certificate List** > Print Certificates Asset Tax Payer Service Name **Amount** Action Vehicle License - Vehicles - Btw Print Vehicle License Esteemed **TESTING** 1.6cc and 2.0cc Standard - Private 2,500.00 **VEHICLE** Taxpayer - Vehicle License Renewal Testing Form - Vehicles - Btw 1.6cc **TESTING** Esteemed 1,250.00 Print Testing Form and 2.0cc Standard - Private -**VEHICLE** Taxpayer Vehicle License Renewal

• **Once payment has been Made you can Proceed to print your vehicle papers.**